# **一括で価格・在庫を 修正する方法**

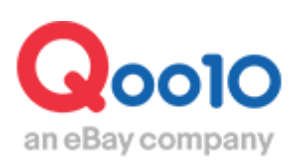

Update 2021-08

# **目次**

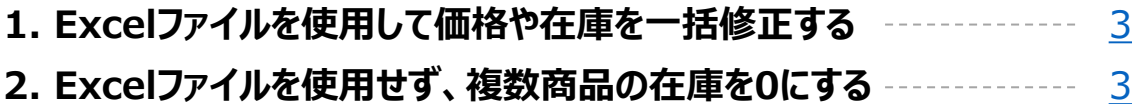

# <span id="page-2-0"></span>**一括で価格・在庫を修正する**

## 1. Excelファイルを使用して価格や在庫を一括修正する

J・QSM>商品管理>商品の照会/修正にて既存商品の「価格/在庫」データをダウンロード頂 き、ファイル内の価格または在庫の項目を修正します。

修正後、 J・QSM>商品管理>商品の一括登録/修正にてファイルをアップロード頂き、一括 修正をお願い致します。

■ Excelファイル E列 Price:価格 F列 quantity:在庫数量

Excelデータのダウンロード方法や、一括修正アップロード方法は[こちら](http://doc.image-qoo10.jp/sqm/JP/guide_ikkatusyohinnhensyuuQoo10_JP.pdf)のJ・QSMガイドをご参照ください。

2. Excelファイルを使用せず、複数商品の在庫を0にする

・どこからできますか?

## **商品管理>商品の照会/修正**

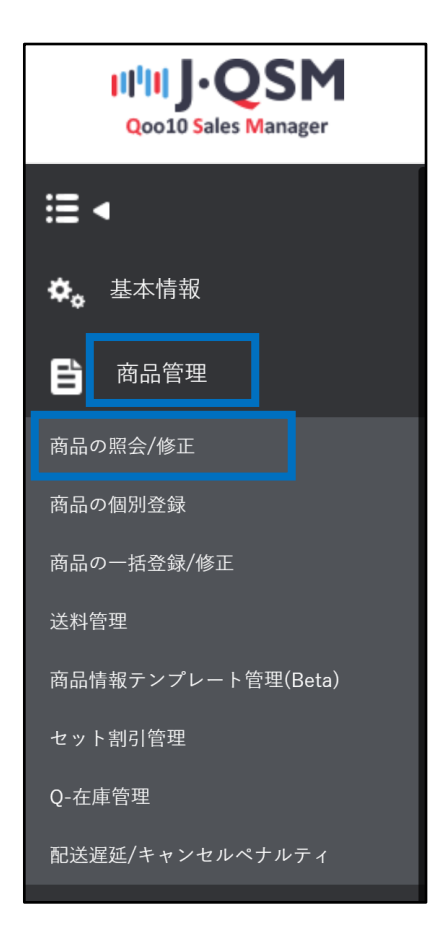

・Excelファイルを使用せず複数の商品の在庫を「0」(完売状態)にする方法

#### 1.「商品検索」で商品を検索します。

2.検索結果のリストから修正したい商品に☑チェックを入れます。 **※**検索結果の商品全て 修正したい場合はチェックを入れる必要はありません。

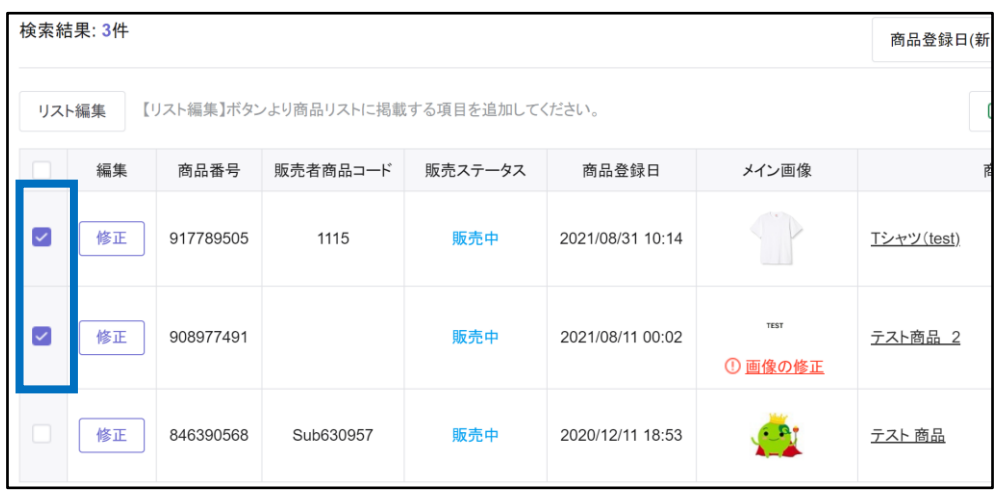

3.「選択した項目を一括修正」または「検索結果を全て一括修正」どちらかを選択します。

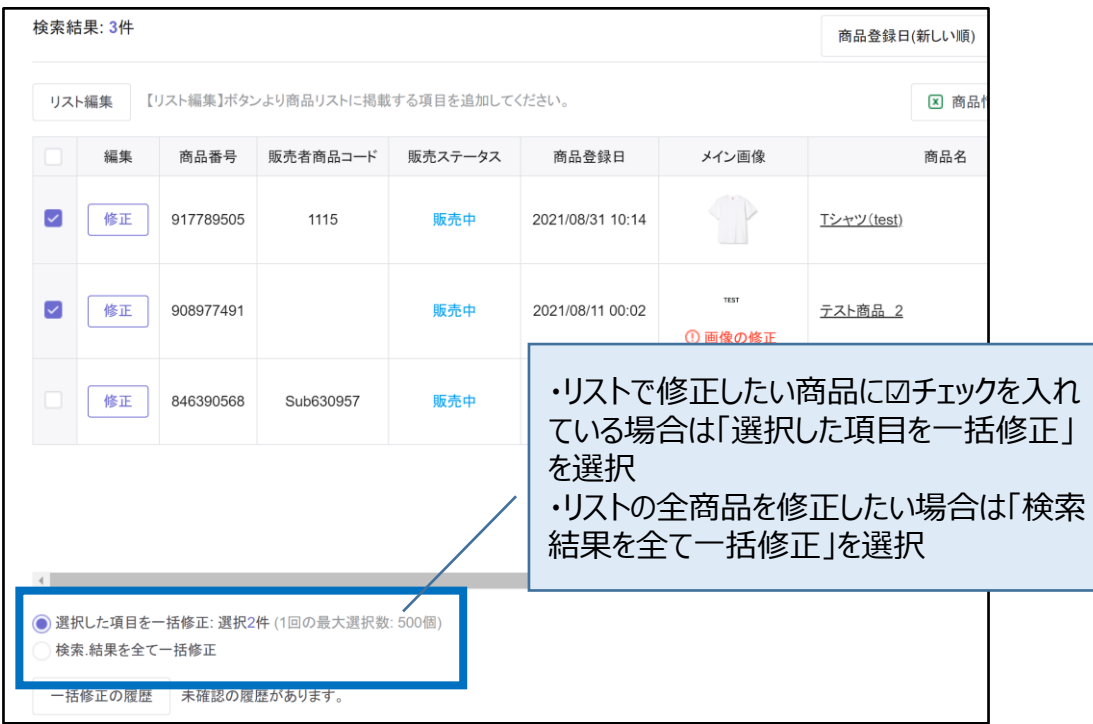

## 4. 【在庫数量】をクリックします。

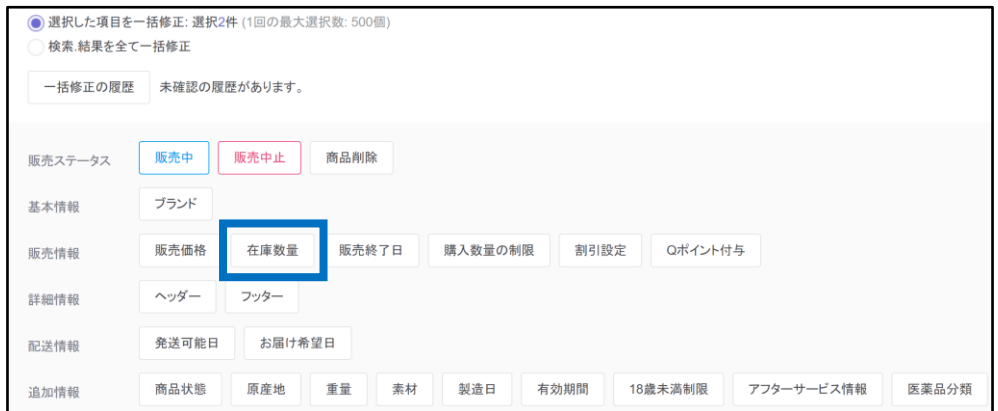

5.クリックするとポップアップが開きます。

「0」を入力し、【適用】ボタンをクリックします。

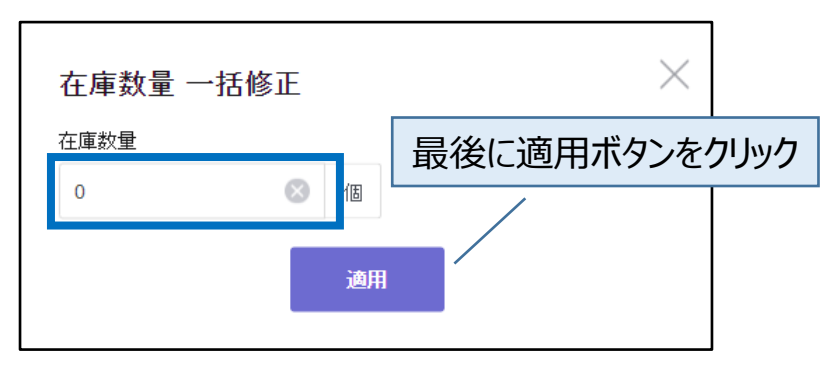

6.確認画面が表示されますので、【OK】をクリックします。

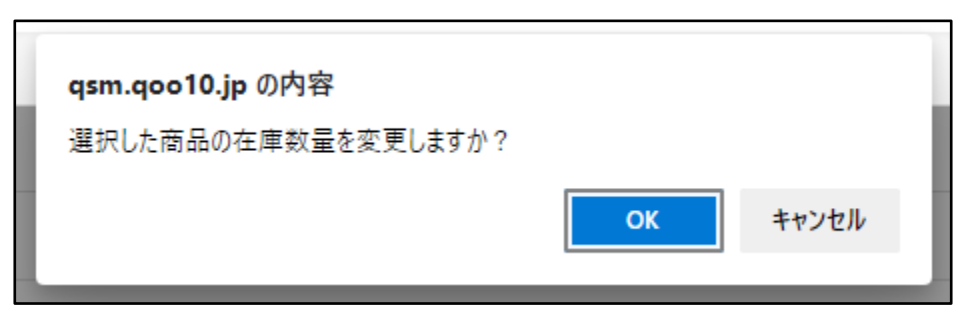

7.一括修正の要請が完了しますと、下図のポップアップが表示されます。

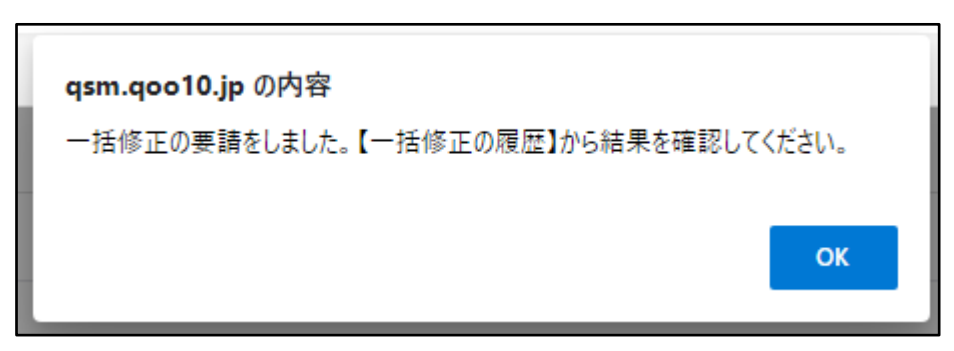

### 8.一括修正の履歴や処理ステータス状況は【一括修正の履歴】よりご確認頂けます。

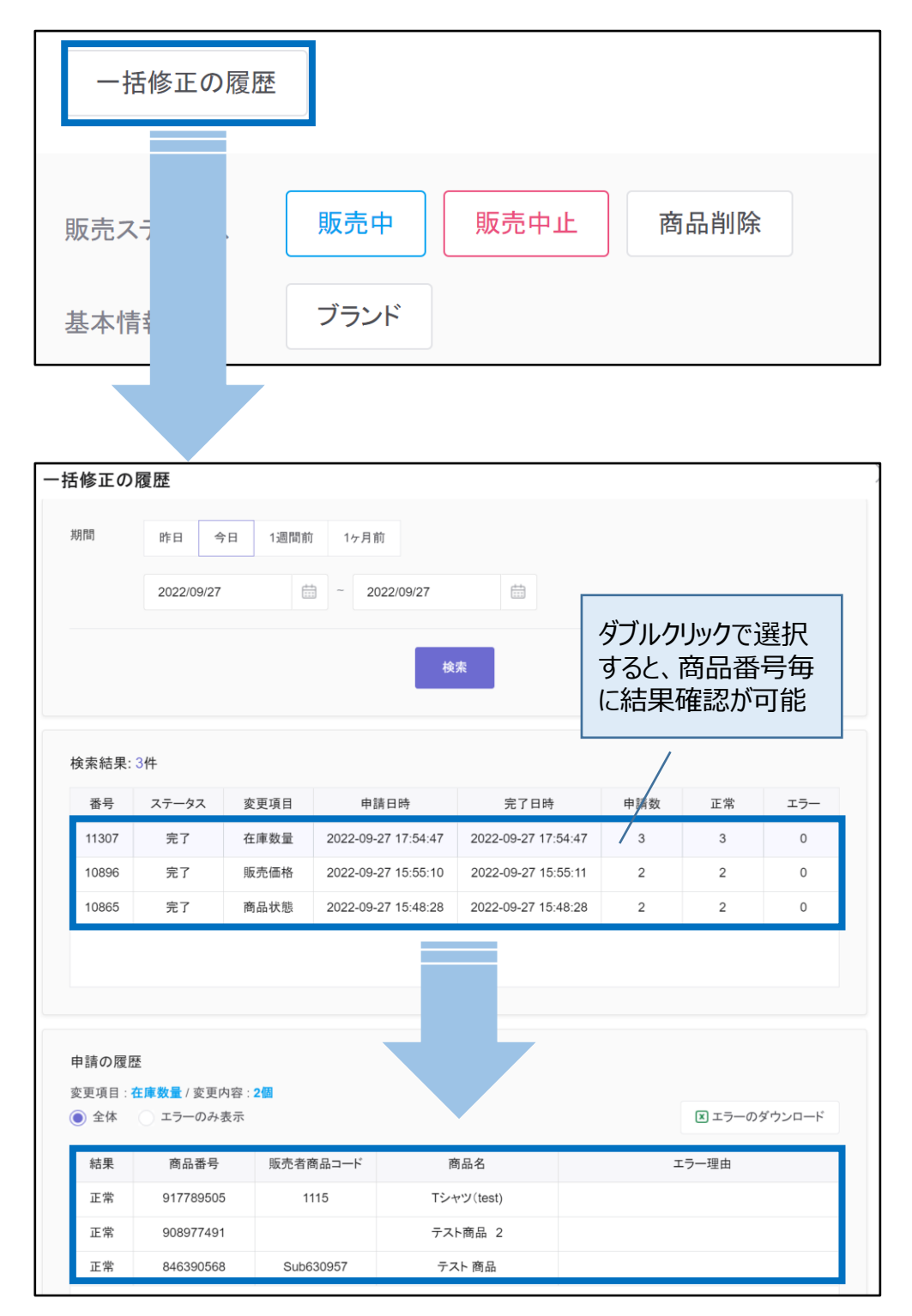

「在庫数量」を0にすると下記画像のような状態となります。

・【商品ページ】

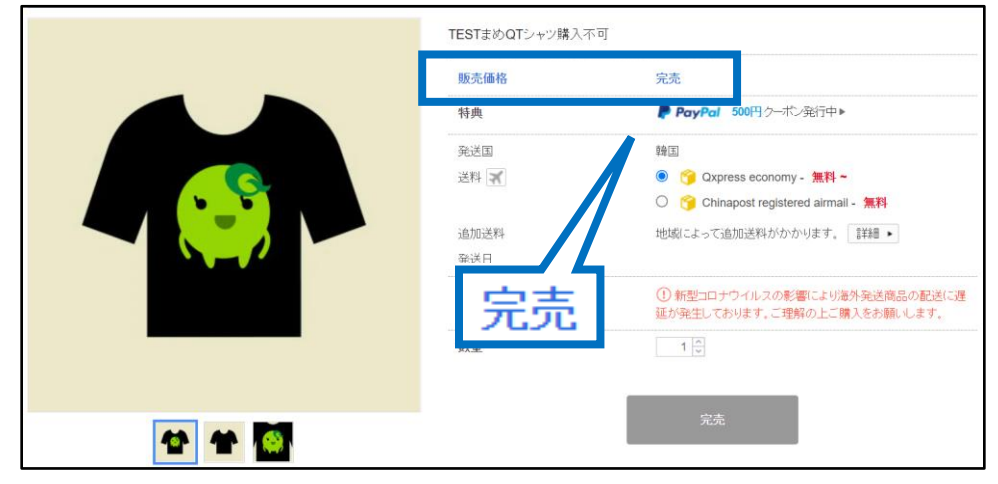

完売状態となります。

・【J・QSM>商品管理>商品の照会/修正メニュー】

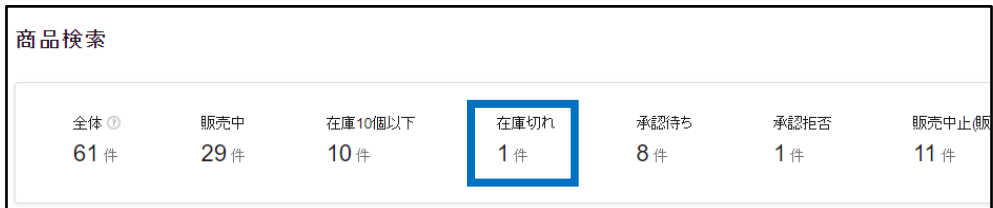

在庫切れとしてカウントされます。

さらに疑問やご不明な点がある場合は、下記までお問合せ下さい。

問い合わせ先: Qoo10[へのお問い合わせ>](https://qsm.qoo10.jp/GMKT.INC.Gsm.Web/Popup/Callcenter/pop_MessageSend.aspx?page_gubun=NEW&from=EDITINFO)カテゴリー[QSM操作]>[商品・送料管理]